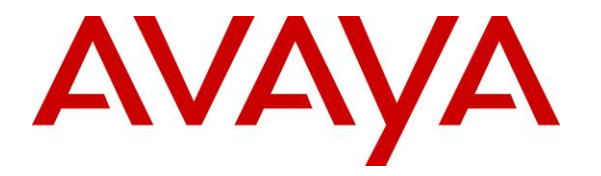

**Avaya Solution & Interoperability Test Lab**

## **Application Notes for IPC Alliance 16 with Avaya Aura® Communication Manager 6.3 using QSIG Trunks – Issue 1.0**

### **Abstract**

These Application Notes describe the configuration steps required for IPC Alliance 16 to interoperate with Avaya Aura® Communication Manager 6.3 using QSIG trunks.

IPC Alliance 16 is a trading communication solution. In the compliance testing, IPC Alliance used E1 QSIG trunks to Avaya Aura® Communication Manager, for turret users on IPC to reach users on Avaya Aura® Communication Manager and on the PSTN.

Information in these Application Notes has been obtained through DevConnect compliance testing and additional technical discussions. Testing was conducted via the DevConnect Program at the Avaya Solution and Interoperability Test Lab.

## **1. Introduction**

These Application Notes describe the configuration steps required for IPC Alliance 16 to interoperate with Avaya Aura® Communication Manager 6.3 using QSIG trunks.

IPC Alliance system is a trading communication solution. In the compliance testing, IPC Alliance used E1 QSIG trunks to Avaya Aura® Communication Manager, for turret users on IPC to reach users on Avaya Aura® Communication Manager and on the PSTN.

# **2. General Test Approach and Test Results**

The feature test cases were performed manually. Calls were manually established among IPC turret users with Avaya SIP, H.323, and/or PSTN users. Call controls were performed from the various users to verify the various call scenarios.

The serviceability test cases were performed manually by disconnecting and reconnecting the E1 connection to IPC Alliance 16.

DevConnect Compliance Testing is conducted jointly by Avaya and DevConnect members. The jointly-defined test plan focuses on exercising APIs and/or standards-based interfaces pertinent to the interoperability of the tested products and their functionalities. DevConnect Compliance Testing is not intended to substitute full product performance or feature testing performed by DevConnect members, nor is it to be construed as an endorsement by Avaya of the suitability or completeness of a DevConnect member's solution.

## **2.1. Interoperability Compliance Testing**

The interoperability compliance test included feature and serviceability testing.

The feature testing included basic call, basic display, G.711, hold/reconnect, DTMF, call forwarding unconditional/ring-no-answer/busy, blind/attended transfer, and conference.

The serviceability testing focused on verifying the ability of IPC Alliance MX to recover from adverse conditions, such as disconnecting/reconnecting the E1 connection to IPC Alliance MX.

# **2.2. Test Results**

All test cases were executed and passed.

## **2.3. Support**

Technical support on IPC Alliance system can be obtained through the following:

- **Phone:** (800) NEEDIPC, (203) 339-7800
- **Email:** [systems.support@ipc.com](mailto:systems.support@ipc.com)

## **3. Reference Configuration**

As shown in **Figure 1**, IPC Alliance system consists of Alliance MX, System Center, and Turrets.

There is a physical connection between the DS1 circuit pack on Avaya Aura® Communication Manager and the QSIG card on IPC Alliance MX. E1 QSIG trunks are used from IPC Alliance system to Avaya Aura® Communication Manager, to reach users on Avaya Aura® Communication Manager and on the PSTN.

A five digit Uniform Dial Plan (UDP) was used to facilitate dialing between the Central and Remote sites. Unique extension ranges were associated with Communication Manager user(s) at the Central site (720xx), and IPC turret users at the Remote site (333xx).

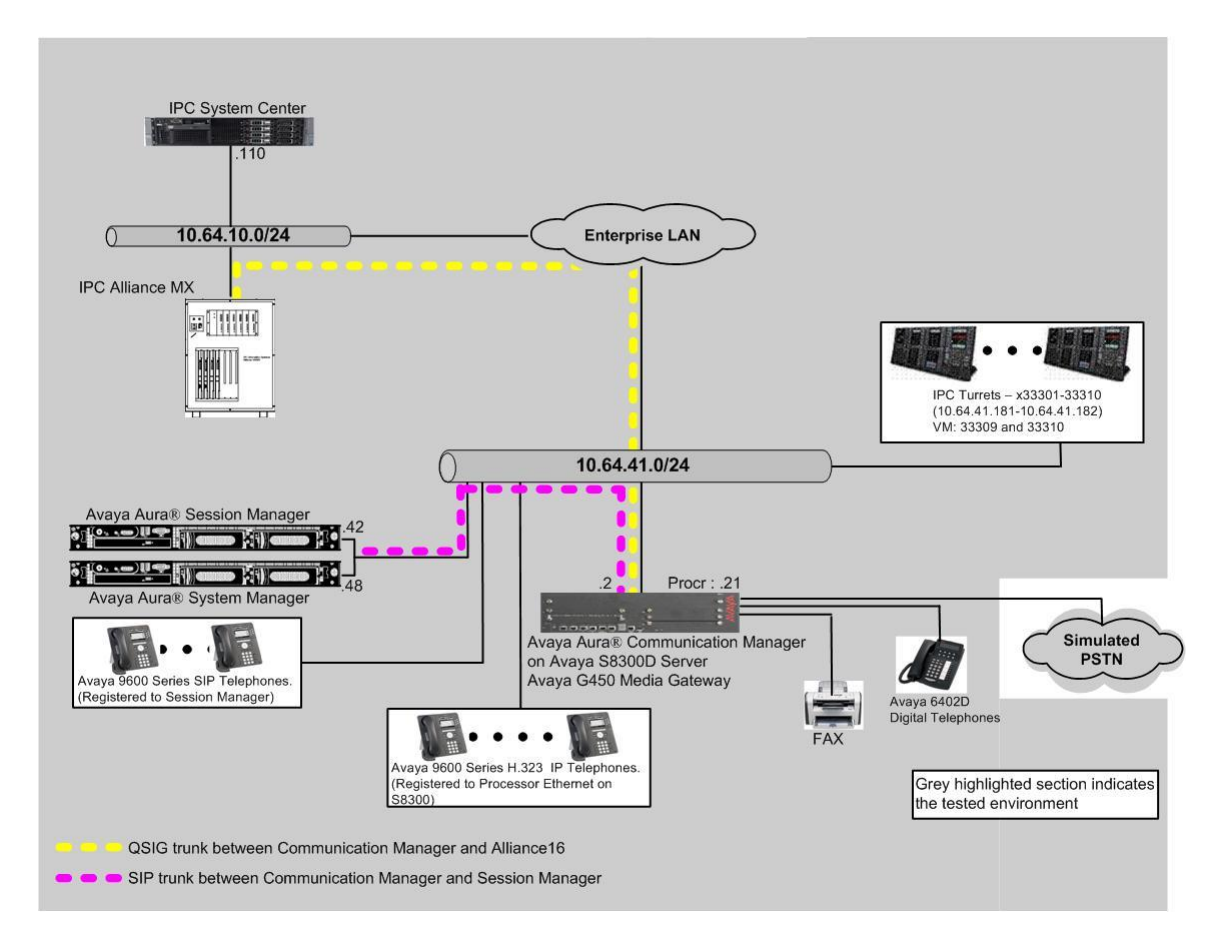

**Figure 1: Test Configuration of IPC Alliance**

# **4. Equipment and Software Validated**

The following equipment and software were used for the sample configuration provided:

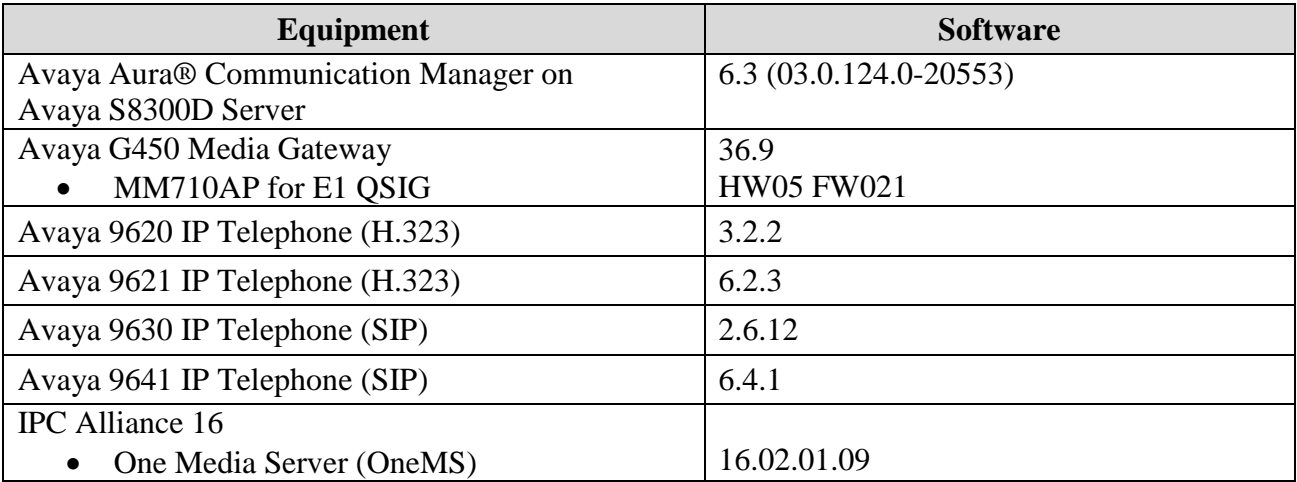

# **5. Configure Avaya Aura® Communication Manager**

This section provides the procedures for configuring Avaya Aura® Communication Manager. The procedures include the following areas:

- Verify Communication Manager license
- Administer system parameters special applications
- Administer system parameters features
- Administer system parameters coverage forwarding
- Administer DS1 circuit pack
- Administer ISDN trunk group
- Administer ISDN signaling group
- Administer trunk group members
- Administer route pattern
- Administer public unknown numbering
- Administer uniform dial plan
- Administer AAR analysis
- Administer ISDN trunk group
- Administer tandem calling party number

### **5.1. Verify Communication Manager License**

Log into the System Access Terminal (SAT) to verify that the Communication Manager license has proper permissions for features illustrated in these Application Notes. Use the "display system-parameters customer-options" command. Navigate to **Page 4**, and verify that **ISDN-PRI** is enabled, as shown below.

```
display system-parameters customer-options Page 4 of 11
                        OPTIONAL FEATURES
  Emergency Access to Attendant? y IP Stations? y
       Enable 'dadmin' Login? y
       Enhanced Conferencing? y ISDN Feature Plus? y
           Enhanced EC500? y 1SDN/SIP Network Call Redirection? y
 Enterprise Survivable Server? n ISDN-BRI Trunks? y
Enterprise Wide Licensing? n ISDN-PRI? y
 ESS Administration? y Local Survivable Processor? n
Extended Cvg/Fwd Admin? y Malicious Call Trace? y
 External Device Alarm Admin? y Media Encryption Over IP? n
 Five Port Networks Max Per MCC? n Mode Code for Centralized Voice Mail? n
Flexible Billing? n
Forced Entry of Account Codes? y Multifrequency Signaling? y
 Global Call Classification? y Multimedia Call Handling (Basic)? y
 Hospitality (Basic)? y Multimedia Call Handling (Enhanced)? y
Hospitality (G3V3 Enhancements)? y Multimedia IP SIP Trunking? y
 IP Trunks? y
        IP Attendant Consoles? y
      (NOTE: You must logoff & login to effect the permission changes.)
```
Navigate to **Page 8**, and verify the highlighted QSIG features are enabled, as shown below.

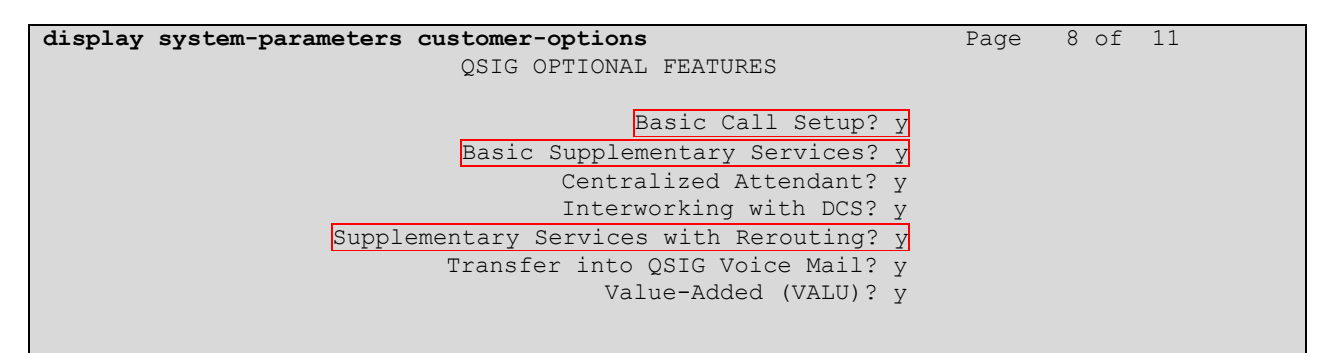

### **5.2. Administer System Parameters Special Applications**

Use the "change system-parameters special-applications" command, and navigate to **Page 3** to enable **(SA8440) – Unmodified QSIG Reroute Number**.

Under the QSIG call forwarding feature, when a call comes into Communication Manager over the ISDN trunk administered for supplementary service option B and terminates to a station with call forwarding activated to an off-net number, Communication Manager sends an ISDN facility message back to the originating switch with the complete forward-to number that can include dial plan prefixes and route pattern digit manipulation, etc.

The **Unmodified QSIG ReRoute Number** special application allows the option of bypassing the number manipulation for the forwarded-to party.

```
change system-parameters special-applications Page 3 of 10
                              SPECIAL APPLICATIONS
                    (SA8141) - LDN Attendant Queue Priority? n
        (SA8143) - Omit Designated Extensions From Displays? n
             (SA8146) - Display Update for Redirected Calls? n
               (SA8156) - Attendant Priority Queuing by COR? n
               (SA8157) - Toll Free Vectoring until Answer? n
   (SA8201) - Start Time and 4-Digit Year CDR Custom Fields? n
                         (SA8202) - Intra-switch CDR by COS? n
                     (SA8211) - Prime Appearance Preference? n
                       (SA8240) - Station User Admin of FBI? n
                                 (SA8312) - Meet-Me Paging? n
                    (SA8323) - Idle Call Preference Display? n
                         (SA8339) - PHS X-Station Mobility? n
                   (SA8348) - Map NCID to Universal Call ID? n
                (SA8428) - Station User Button Ring Control? n
              (SA8434) - Delay PSTN Connect on Agent Answer? n
                          (SA8439) - Forward Held-Call CPN? n
                 (SA8440) - Unmodified QSIG Reroute Number? y
                                            (SA8475) - SOSM? n
```
### **5.3. Administer System Parameters Features**

Use the "change system-parameters features" command to allow for trunk-to-trunk transfers. This feature is needed to be able to transfer an incoming call from IPC back out to IPC (incoming trunk to outgoing trunk), and to transfer an outgoing call to IPC to another outgoing trunk to IPC (outgoing trunk to outgoing trunk). For ease of compliance testing, the **Trunk-to-Trunk Transfer** field was set to "all" to enable all trunk-to-trunk transfers on a system wide basis. Note that this feature poses significant security risk, and must be used with caution. For alternatives, the trunk-to-trunk feature can be implemented on the Class Of Restriction or Class Of Service levels. Refer to **[1]** for more details.

```
change system-parameters features Page 1 of 19
                            FEATURE-RELATED SYSTEM PARAMETERS
                               Self Station Display Enabled? n
                                    Trunk-to-Trunk Transfer: all
               Automatic Callback with Called Party Queuing? n
    Automatic Callback - No Answer Timeout Interval (rings): 3
                      Call Park Timeout Interval (minutes): 10
        Off-Premises Tone Detect Timeout Interval (seconds): 20
                                AAR/ARS Dial Tone Required? y
              Music (or Silence) on Transferred Trunk Calls? no
              DID/Tie/ISDN/SIP Intercept Treatment: attendant
    Internal Auto-Answer of Attd-Extended/Transferred Calls: transferred
                  Automatic Circuit Assurance (ACA) Enabled? n
             Abbreviated Dial Programming by Assigned Lists? n
       Auto Abbreviated/Delayed Transition Interval (rings): 2
                    Protocol for Caller ID Analog Terminals: Bellcore
    Display Calling Number for Room to Room Caller ID Calls? n
```
Navigate to **Page 16**. Enable **Chained Call Forwarding**, to allow changes to the maximum number of call forwarding hops parameter in **Section [5.4](#page-7-0)**.

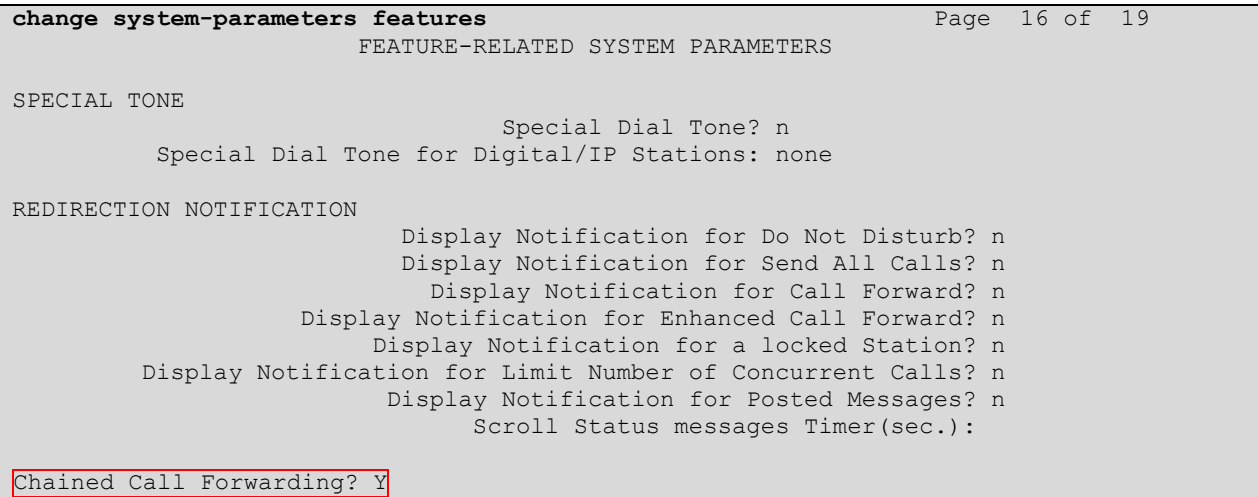

CRK; Reviewed: SPOC 12/18/2014 Solution & Interoperability Test Lab Application Notes ©2014 Avaya Inc. All Rights Reserved.

### <span id="page-7-0"></span>**5.4. Administer System Parameters Coverage Forwarding**

Use the "change system-parameters coverage-forwarding" command. Set **Threshold for Blocking Off-Net Redirection of Incoming Trunk Calls** to the desired value. In the compliance testing, the threshold was disabled so that there will be no blocking on the number of calls being redirected off-net within the Call Forward timer.

```
change system-parameters coverage-forwarding Page 1 of 2
                SYSTEM PARAMETERS CALL COVERAGE / CALL FORWARDING
CALL COVERAGE/FORWARDING PARAMETERS
          Local Cvg Subsequent Redirection/CFWD No Ans Interval (rings): 2
        Off-Net Cvg Subsequent Redirection/CFWD No Ans Interval (rings): 2
                           Coverage - Caller Response Interval (seconds): 4
     Threshold for Blocking Off-Net Redirection of Incoming Trunk Calls: n
                          Location for Covered and Forwarded Calls: called
                        PGN/TN/COR for Covered and Forwarded Calls: caller
                     COR/FRL check for Covered and Forwarded Calls? n
       QSIG/SIP Diverted Calls Follow Diverted to Party's Coverage Path? n
COVERAGE
                               Criteria for Logged Off/PSA/TTI Stations? n
                                         Keep Held SBA at Coverage Point? y
       External Coverage Treatment for Transferred Incoming Trunk Calls? n
         Immediate Redirection on Receipt of PROGRESS Inband Information? n
                                              Maintain SBA At Principal? y
             QSIG VALU Coverage Overrides QSIG Diversion with Rerouting? n
                                           Station Hunt Before Coverage? n
FORWARDING
                                                   Call Forward Override? n
                                               Coverage After Forwarding? y
```
Navigate to **Page 2**, and set **Maximum Number Of Call Forwarding Hops** to a value mutually agreeable with IPC.

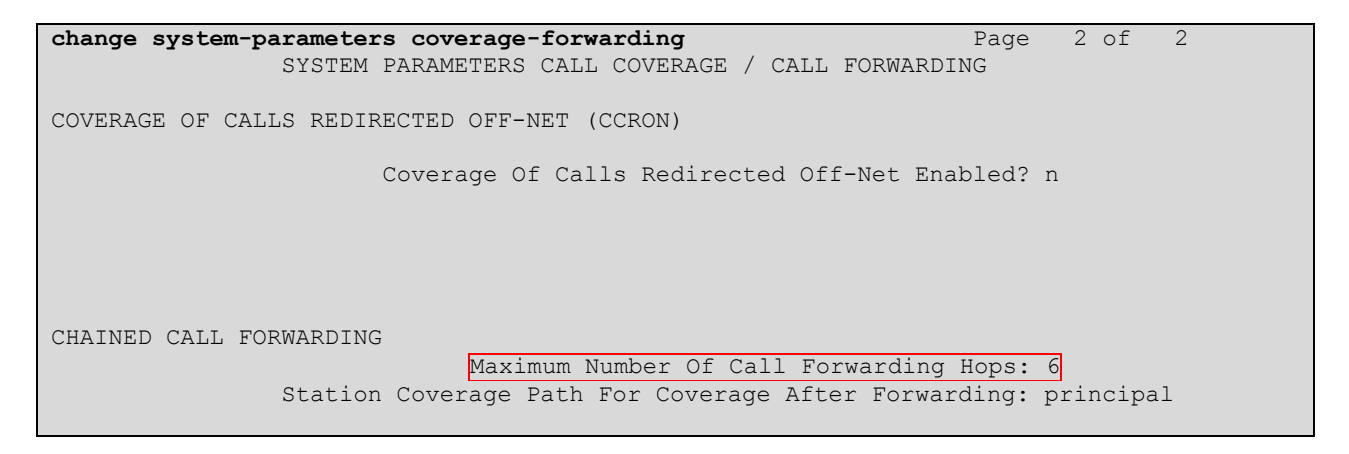

### **5.5. Administer DS1 Circuit Pack**

Use the "add ds1 x" command, where "x" is the slot number of the DS1 circuit pack with physical connectivity to IPC. Enter the following values for the specified fields, and retain the default values for the remaining fields.

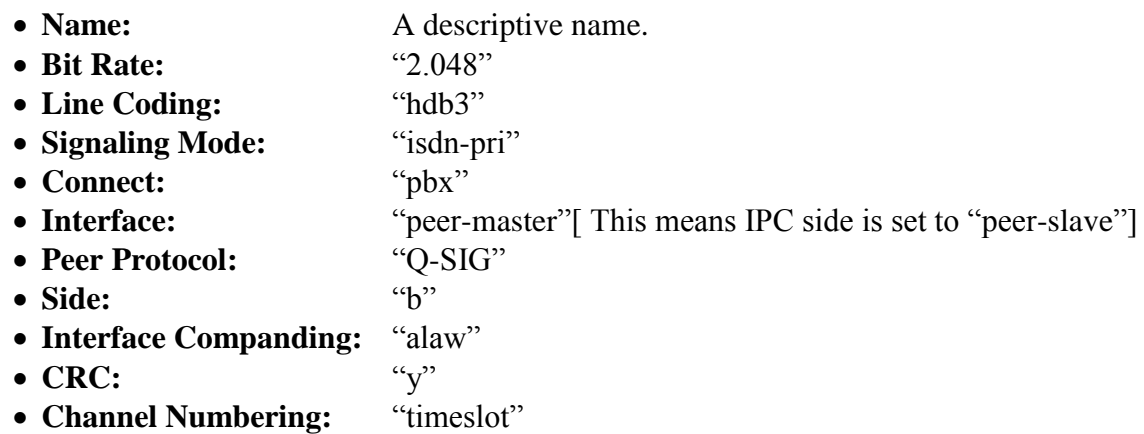

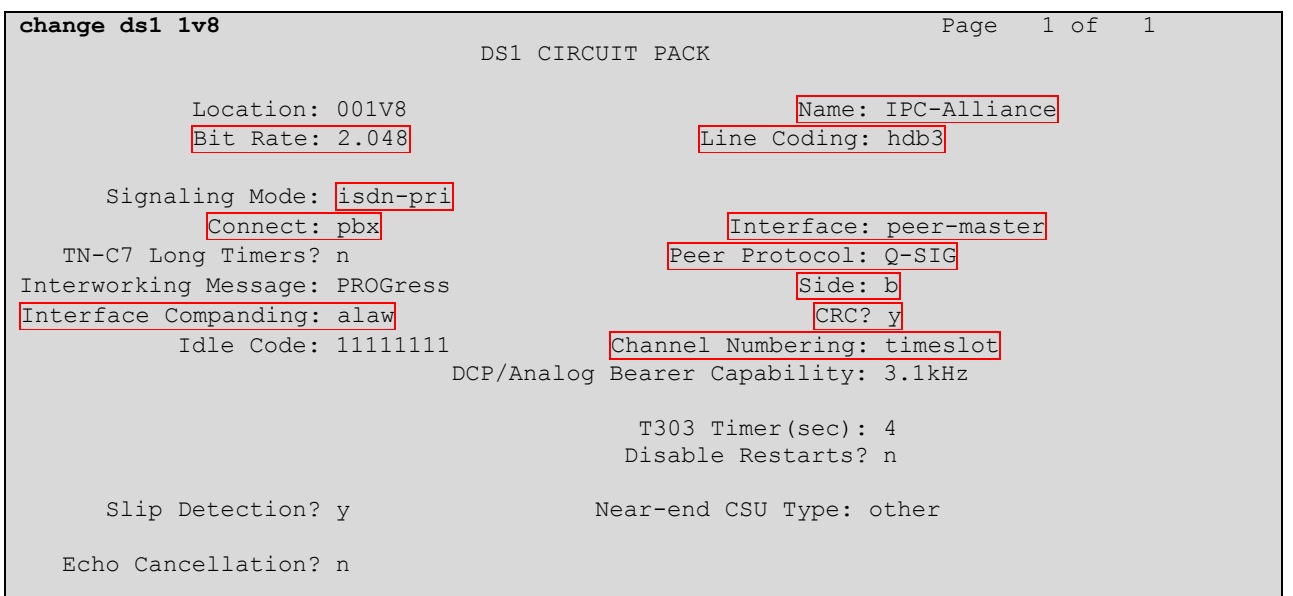

#### <span id="page-9-0"></span>**5.6. Administer ISDN Trunk Group**

Administer an ISDN trunk group to interface with IPC. Use the "add trunk-group n" command, where "n" is an available trunk group number. Enter the following values for the specified fields, and retain the default values for the remaining fields.

- Group Type: "isdn"
- **Group Name:** A descriptive name.
- **TAC:** An available trunk access code.
- **Direction:** "two-way"
- **Carrier Medium:** "PRI/BRI"
- **Service Type:** "tie"

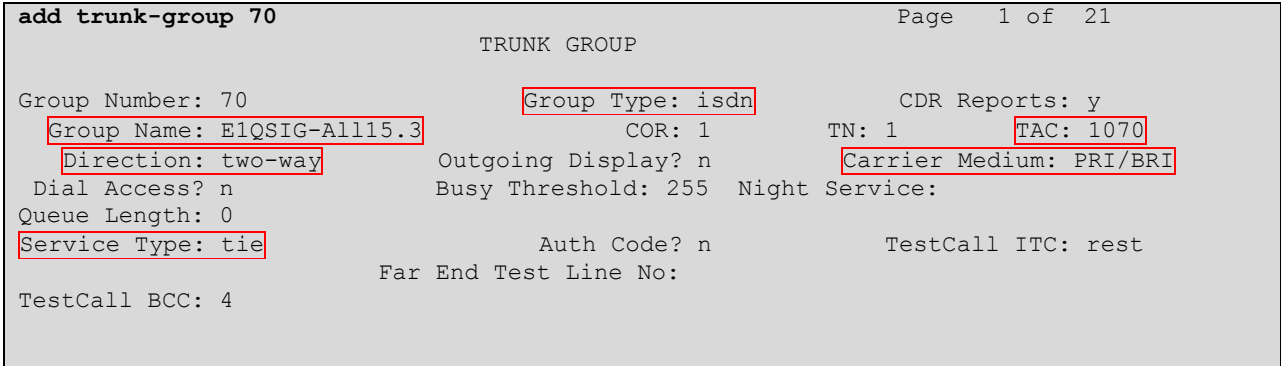

Navigate to **Page 2**.For **Supplementary Service Protocol**, enter "b" for QSIG. For **Digit Handling (in/out)**, enter "enbloc/enbloc". For **Format**, enter "unk-unk". Retain the default values for the remaining fields.

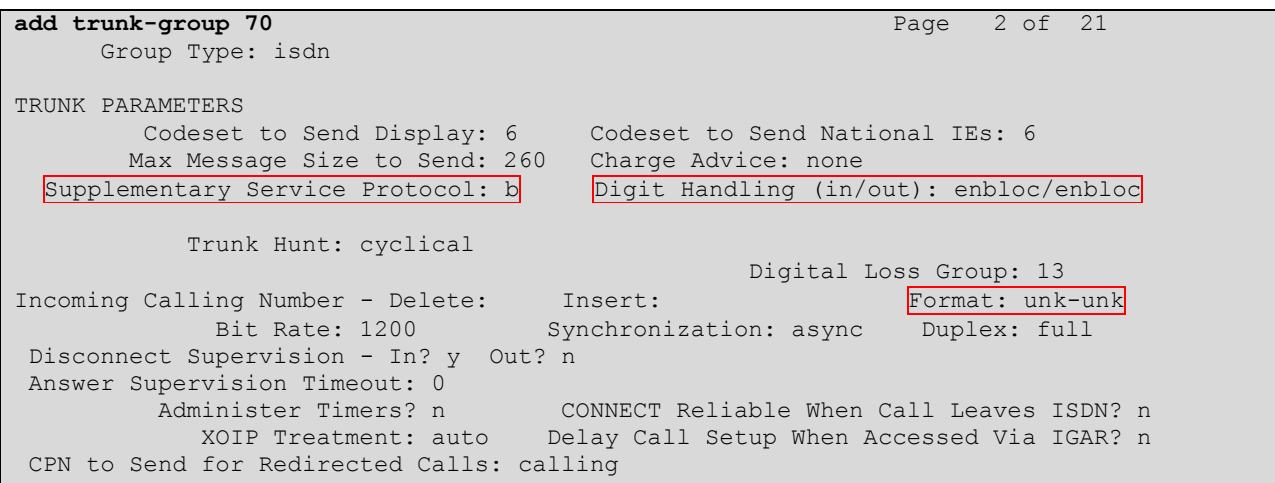

Solution & Interoperability Test Lab Application Notes ©2014 Avaya Inc. All Rights Reserved.

Navigate to **Page 3**. Enable **Send Name**, **Send Calling Number**, and **Send Called/Busy/Connected Number**. For **Format**, enter "private". Enable **Modify Reroute Number**, as shown below.

```
add trunk-group 70 Page 3 of 21
TRUNK FEATURES
ACA Assignment? n Measured: none Wideband Support? n
 Internal Alert? n Maintenance Tests? y
 Data Restriction? n NCA-TSC Trunk Member: 30
Send Name: y Send Calling Number: y
 Used for DCS? n Hop Dgt? n Send EMU Visitor CPN? n
  Used for DCS? n Hop Dgt? n<br>Suppress # Outpulsing? n Format: private
Outgoing Channel ID Encoding: preferred UUI IE Treatment: service-provider
                                       Replace Restricted Numbers? n
                                      Replace Unavailable Numbers? n
                                 Send Called/Busy/Connected Number: y
                                        Hold/Unhold Notifications? y
          Send UUI IE? y Modify Tandem Calling Number: no
           Send UCID? n
Send Codeset 6/7 LAI IE? y Ds1 Echo Cancellation? n
                                           Modify Reroute Number? y
   Apply Local Ringback? n
Show ANSWERED BY on Display? y
                       Network (Japan) Needs Connect Before Disconnect? n
```
### **5.7. Administer ISDN Signaling Group**

Administer an ISDN signaling group for the new trunk group to use for signaling. Use the "add signaling-group n" command, where "n" is an available signaling group number. For **Primary D-Channel**, enter the slot number for the DS1 circuit pack from **Section 5.5** and port "16". The following shows different D-Channel assignments for T1 and E1 interfaces:

- $\bullet$  T1 Port 24
- E1 Port 16

Set desired values for **Max number of NCA TSC** and **Max number of CA TSC**.

For **Trunk Group for NCA TSC** and **Trunk Group for Channel Selection**, enter the ISDN trunk group number from **Section [5.6](#page-9-0)**. For **TSC Supplementary Service Protocol**, enter "b" for QSIG. Retain the default values for the remaining fields.

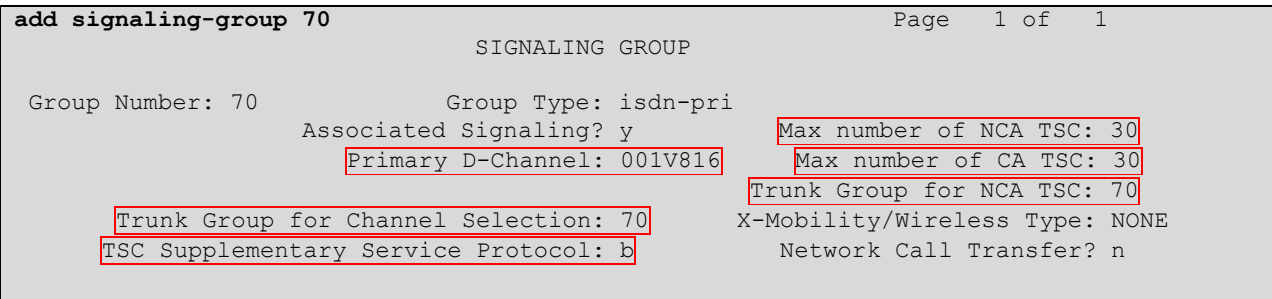

#### **5.8. Administer Trunk Group Members**

Use the "change trunk-group n" command, where "n" is the ISDN trunk group number added in **Section [5.6](#page-9-0)**. Navigate to **Page 3**.For **NCA-TSA Trunk Member**, enter the highest trunk group member number to use for routing of tandem QSIG call independent signaling connections.

```
change trunk-group 70 Page 3 of 21
TRUNK FEATURES
       TURES<br>ACA Assignment? n Measured: none Wideband Support? n<br>Internal Alert? n Maintenance Tests? y
 Internal Alert? n Maintenance Tests? y
Data Restriction? n NCA-TSC Trunk Member: 30
Send Name: y Send Calling Number: y Send Calling Number: y
 Used for DCS? n Hop Dgt? n Send EMU Visitor CPN? n
   Suppress # Outpulsing? n Format: private
Outgoing Channel ID Encoding: preferred UUI IE Treatment: service-provider
                                          Replace Restricted Numbers? n
                                         Replace Unavailable Numbers? n
                                    Send Called/Busy/Connected Number: y
                                          Hold/Unhold Notifications? y
          Send UUI IE? y Modify Tandem Calling Number: no
            Send UCID? n
Send Codeset 6/7 LAI IE? y Ds1 Echo Cancellation? n
                                             Modify Reroute Number? y
   Apply Local Ringback? n
Show ANSWERED BY on Display? y
                         Network (Japan) Needs Connect Before Disconnect? n
```
Navigate to **Page 5** and **6**. Enter all 30 ports of the DS1 circuit pack into the **Port** fields, and the corresponding **Code** field will be populated automatically. Enter the ISDN signaling group number from **Section 5.7** into the **Sig Grp** fields as shown below.

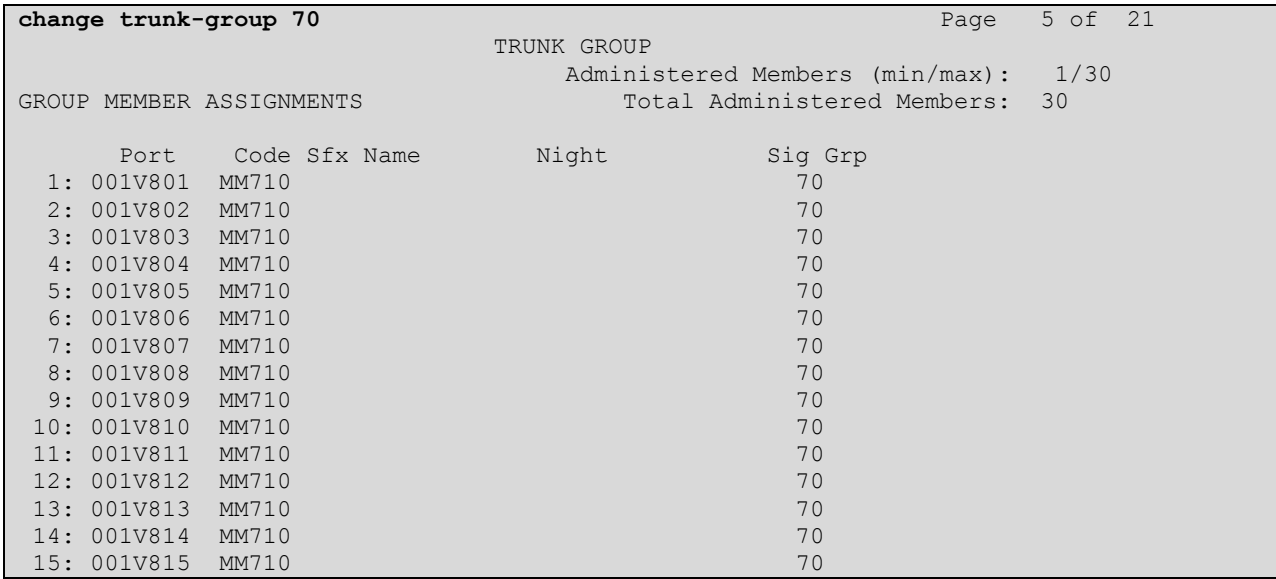

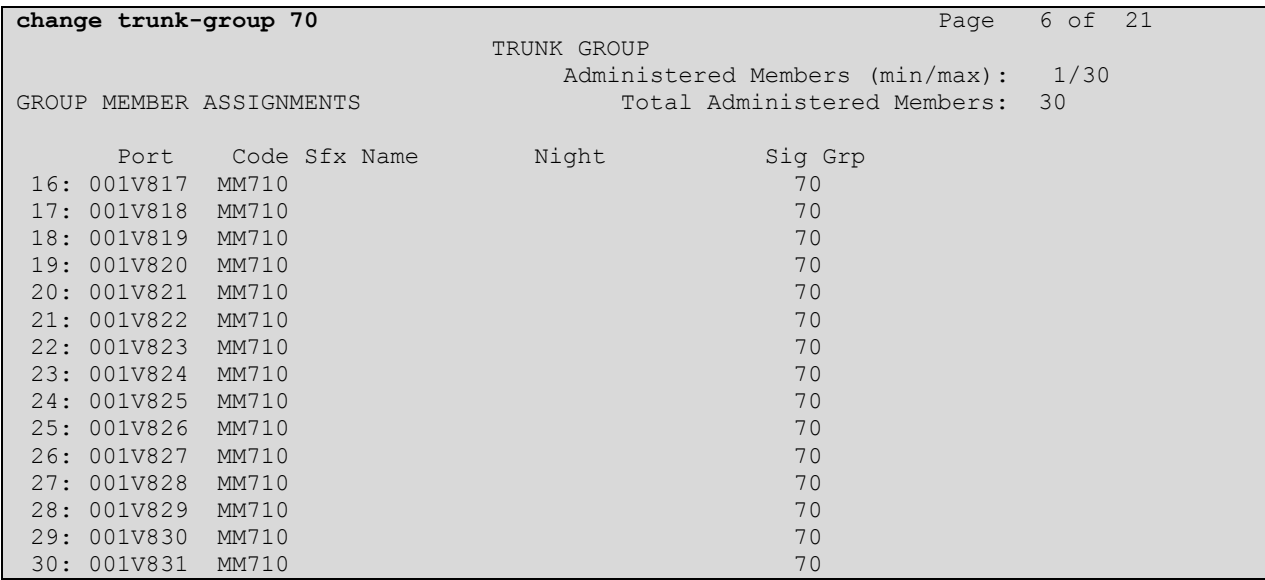

#### **5.9. Administer Route Pattern**

Use the "change route-pattern n" command, where "n" is the existing route pattern number to reach IPC, in this case "70". Enter the following values for the specified fields, and retain the default values for the remaining fields.

- Pattern Name: A descriptive name.
- **Grp No:** The ISDN trunk group number from **Section [5.6](#page-9-0)**.
- FRL: A level that allows access to this trunk, with 0 being least restrictive.
- **TSC:**  $\qquad \qquad \text{``v''}$
- **CA-TSC Request:** "as-needed"
- **Numbering Format:** "unk-unk"

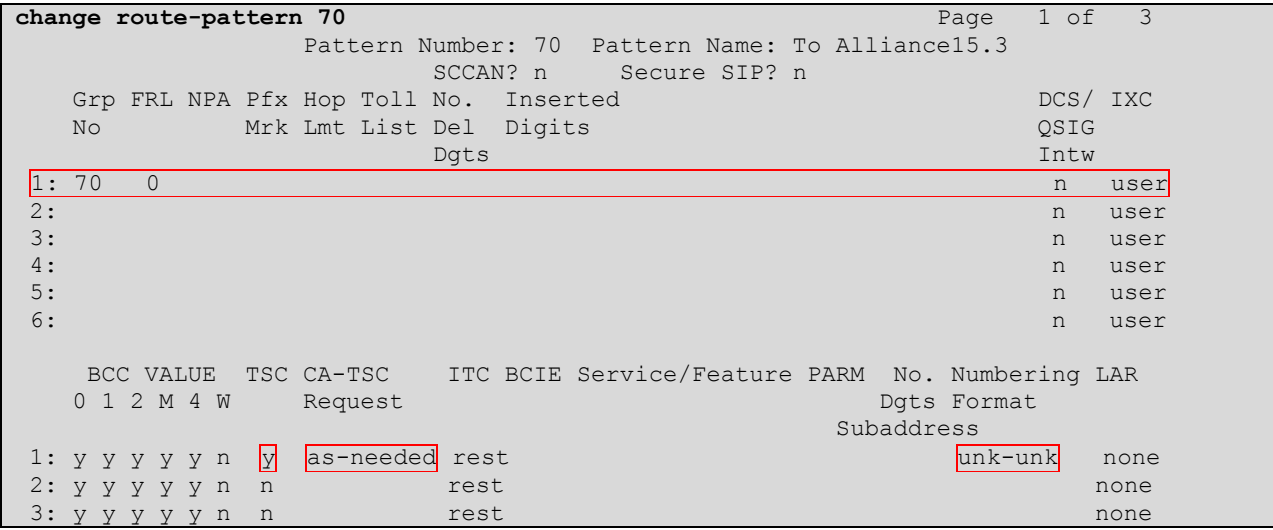

### **5.10. Administer Public Unknown Numbering**

Use the "change private-numbering 0" command, to define the calling party number to send to IPC. Add an entry for the trunk group defined in **Section [5.6](#page-9-0)**. In the example shown below, all calls originating from a 5-digit extension beginning with 720 and routed to trunk group 70 will result in a 5-digit calling number.

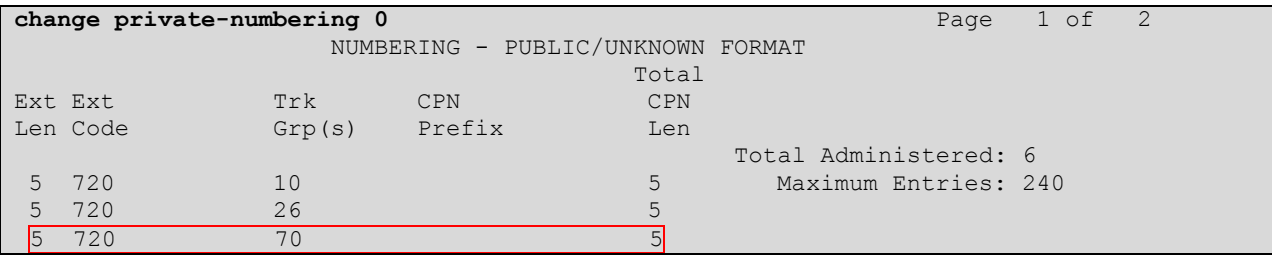

### **5.11. Administer Uniform Dial Plan**

This section provides a sample AAR routing used for routing calls with dialed digits 33xxx to IPC. Note that other methods of routing may be used. Use the "change uniform-dialplan 0" command, and add an entry to specify the use of AAR for routing digits 33xxx, as shown below.

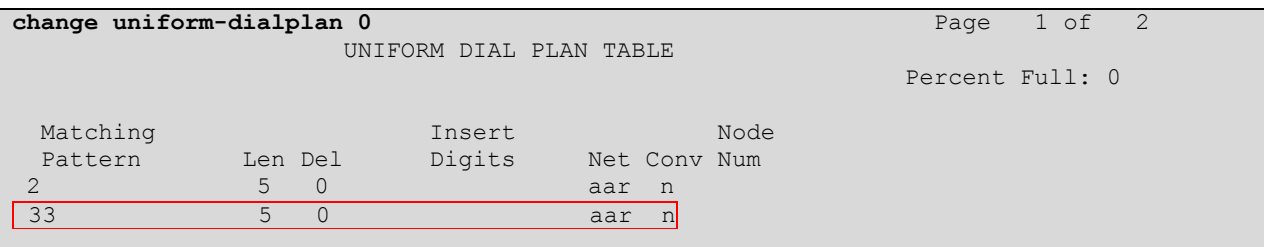

### **5.12. Administer AAR Analysis**

Use the "change aar analysis 3" command, and add an entry to specify how to route calls to 33xxx. In the example shown below, calls with digits 33xxx will be routed as an AAR call using route pattern "70" from **Section 5.9**.

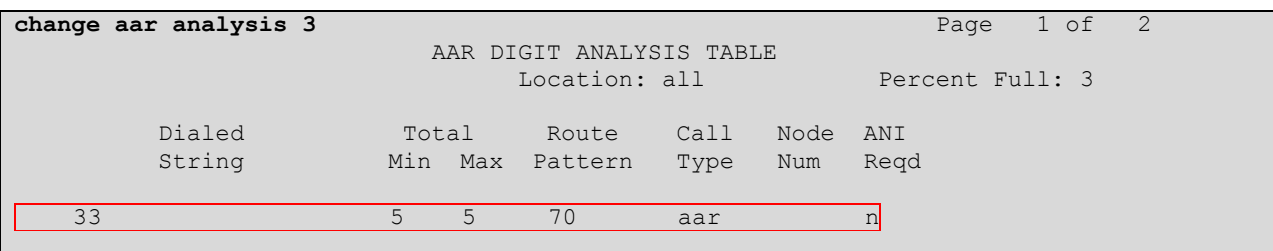

### **5.13. Administer ISDN Trunk Group**

Use the "change trunk-group n" command, where "n" is the existing ISDN trunk group number used to reach the PSTN, in this case "80". Navigate to **Page 3**.

For **Modify Tandem Calling Number**, enter "tandem-cpn-form" to allow for the calling party number from IPC to be modified. By enabling this feature, the calling party number will be sent to PSTN when call is coming from IPC side via a SIP trunk.

**change trunk-group 80 Page 3 of 21 Page 3 of 21** TRUNK FEATURES ACA Assignment? n Measured: none Wideband Support? n Internal Alert? n Maintenance Tests? y Data Restriction? n NCA-TSC Trunk Member: Send Name: y Send Calling Number: y Send Calling Number: y Used for DCS? n Send EMU Visitor CPN? y Suppress # Outpulsing? n Format: natl-pub Outgoing Channel ID Encoding: preferred UUI IE Treatment: service-provider Replace Restricted Numbers? n Replace Unavailable Numbers? n Send Connected Number: n Network Call Redirection: none Hold/Unhold Notifications? n Send UUI IE? y Modify Tandem Calling Number: tandem-cpn-form Send UCID? n Send Codeset 6/7 LAI IE? y Ds1 Echo Cancellation? n Apply Local Ringback? n US NI Delayed Calling Name Update? n Show ANSWERED BY on Display? y Network (Japan) Needs Connect Before Disconnect? n

### **5.14. Administer Tandem Calling Party Number**

Use the "change tandem-calling-party-num" command, to define the calling party number to send to the PSTN for tandem calls from IPC turret users.

In the example shown below, all calls originating from a 5-digit extension beginning with 33 and routed to trunk group 80 will result in a 10-digit calling number. For **Number Format**, use an applicable format, in this case "pub-unk".

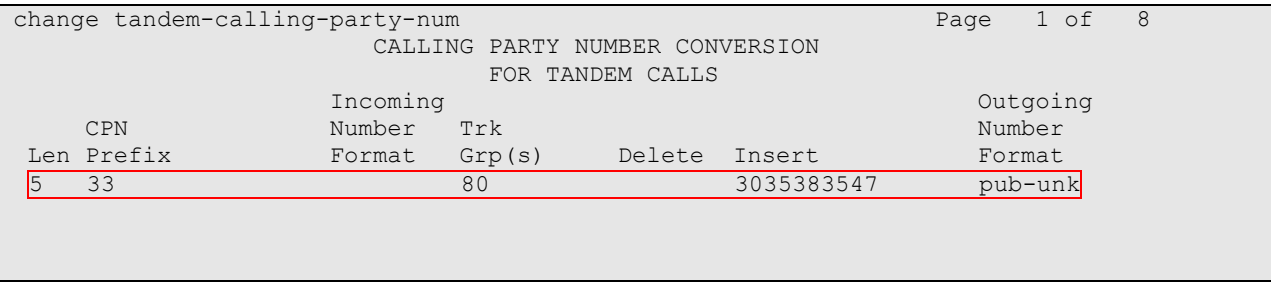

## **6. Configure IPC Alliance One Management System**

This section provides the procedures for configuring IPC Alliance system center. The procedures include the following areas:

- Configuring a default protocol (QSIG/SIP)
- Administer wire groups

The configuration of Alliance system center is typically performed by IPC installation technicians. The procedural steps are presented in these Application Notes for informational purposes.

#### **6.1. Configuring a Default Protocol**

Access the IPC Alliance web interface by using the URL, http:// $\langle i \mathbf{p} \cdot \mathbf{a} \cdot \mathbf{b} \cdot \mathbf{b} \cdot \mathbf{b} \cdot \mathbf{b} \cdot \mathbf{b} \cdot \mathbf{c} \cdot \mathbf{b} \cdot \mathbf{c} \cdot \mathbf{b} \cdot \mathbf{c} \cdot \mathbf{b} \cdot \mathbf{c} \cdot \mathbf{b} \cdot \mathbf{c} \cdot \mathbf{c} \cdot \mathbf{b} \cdot \mathbf{c} \cdot \mathbf$ Internet browser window, where "ip-address" is the IP address of IPC Alliance system center. The **Logon** screen is displayed. Log in using a valid user name and password. Check the checkbox on **I agree to the terms and Conditions** and select the **Login** button.

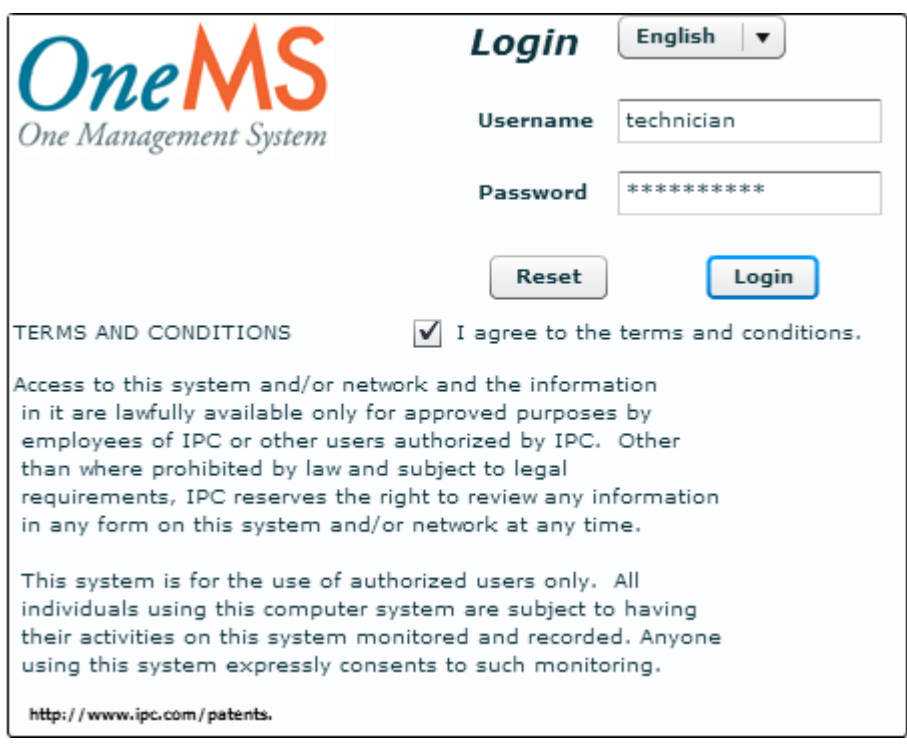

The **License Login** page appears next. Enter the appropriate licensing password, and select **Login**.

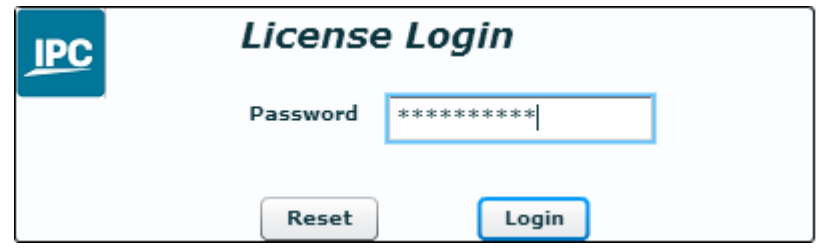

On the **Login Information** page, select **Continue>>**.

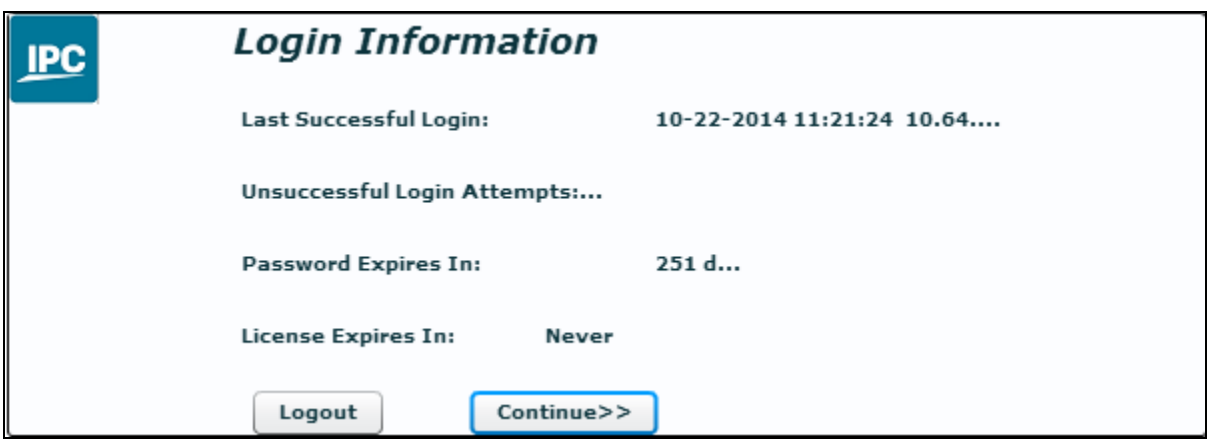

The **Main Menu** is displayed. From the **Main Menu** page, select **SYSTEM SETTINGS System Feature**.

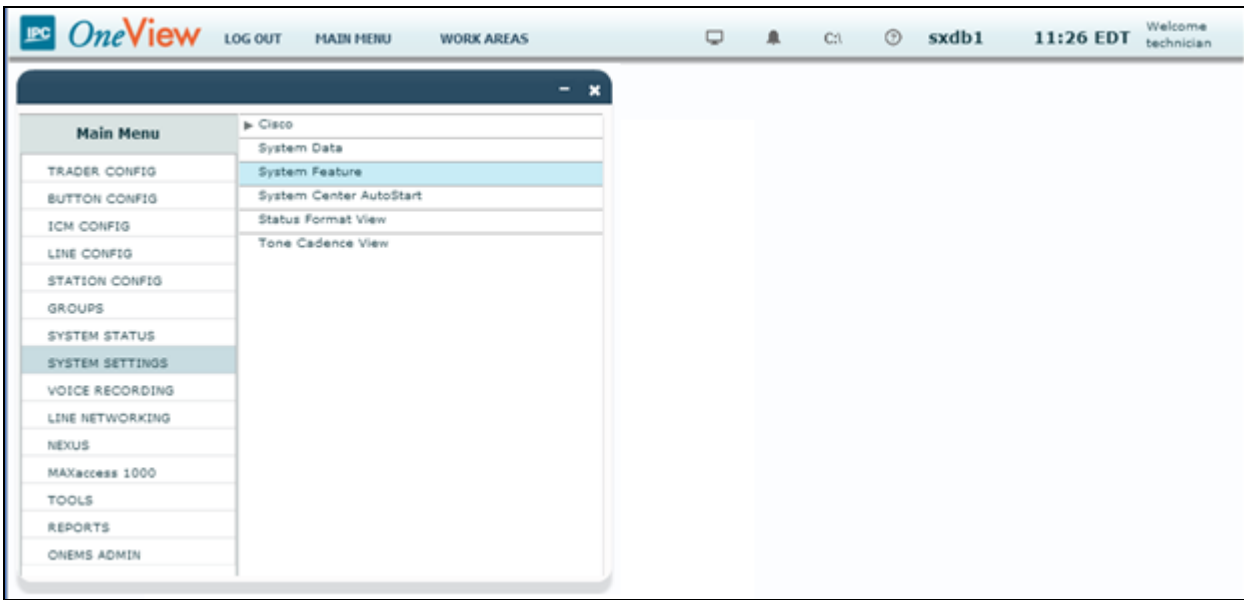

On the **System Feature** page, the **Transfer Group** column displayed "**1**". The value "**1**" indicates QSIG trunk, and therefore all calls will go out through the QSIG trunk.

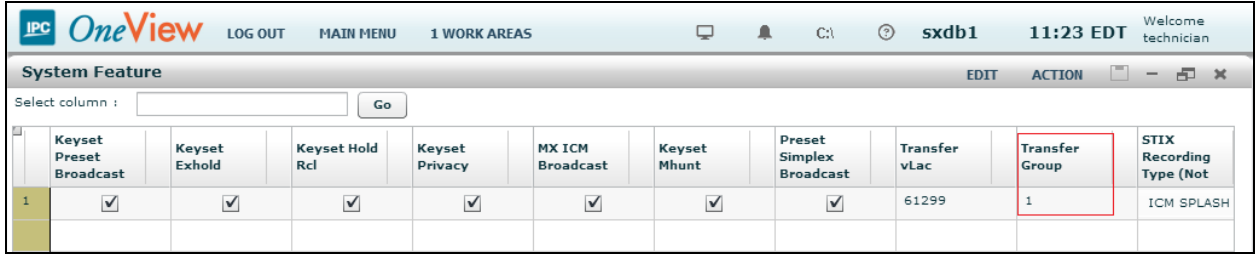

The above Transfer Group value comes from the **Load Share Group Data View** page, which is shown below. To view the **Load Share Group Data View** page, navigate to **LINE CONFIG Load Share Group Data View** from the Main Menu (not shown). In this screen, the **Load Share Group Id** "1" indicates QSIG, and the **Load Share Group Id** "15" indicates SIP.

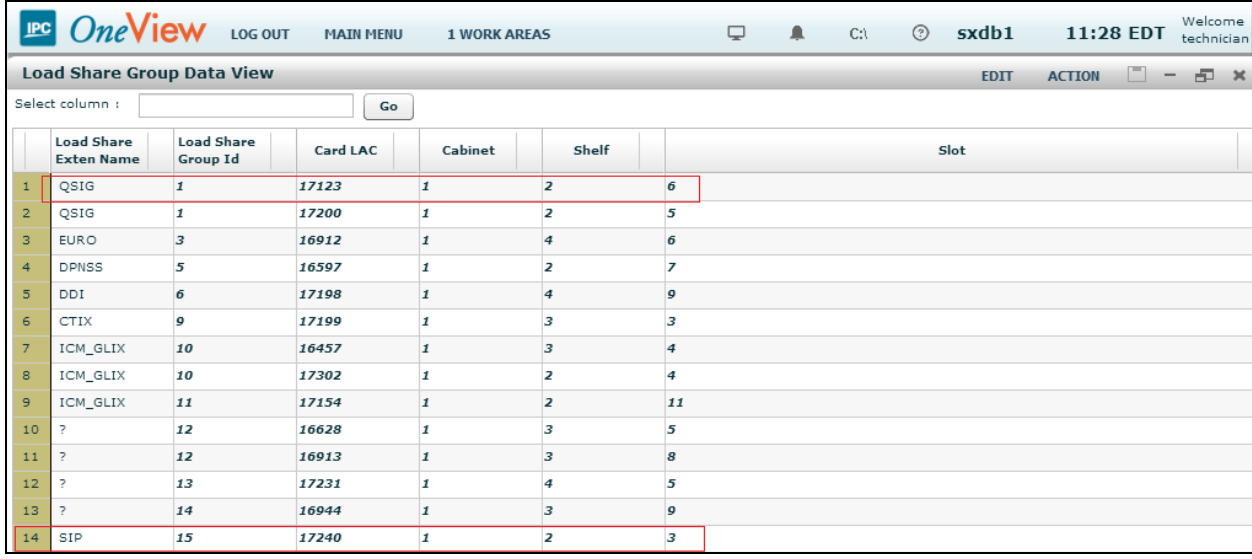

#### **6.2. Administer Wire Groups**

From the Main Menu (not shown), navigate to **GROUPS**  $\rightarrow$  **Engineering Groups**  $\rightarrow$  **Wire Groups**.

Provide the following information:

- **Select Wire Group** Select "Avaya QSIG" using a drop-down menu. As a default, the Wire Group shows up as "QSIG".
- **Select Operation** Select "Edit" using a drop-down menu.

#### Click **Submit**.

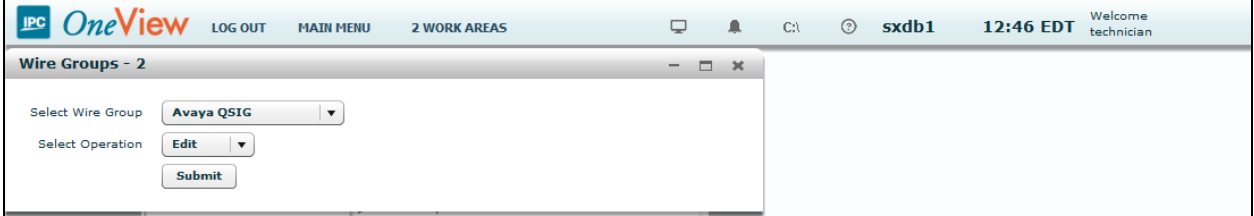

The **Edit Wire Groups** screen is displayed next. Scroll down the screen as necessary to locate the entry with **Param Id** of "142". Double click on the corresponding **Param Value** field, and enter "1" to denote IPC as the slave in the ISDN connection.

Locate the entry with **Param Id** of "143". Double click on the corresponding **Param Value** field, and enter "1" to enable **CRC4\_ENABLE**.

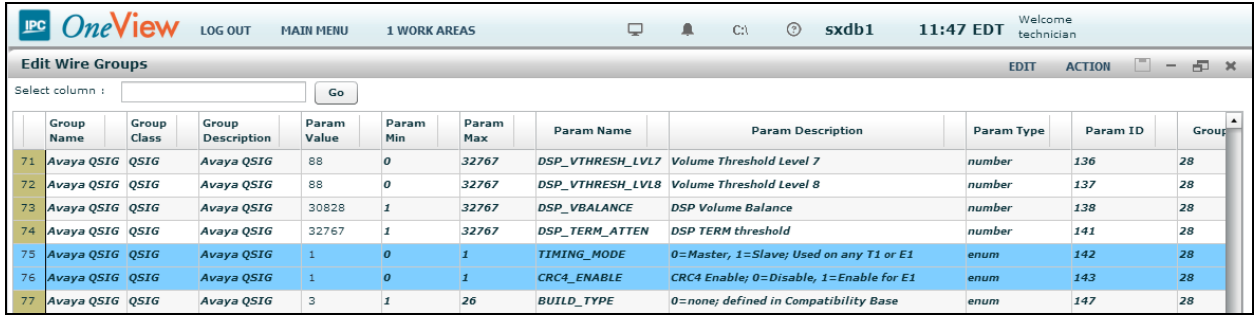

Scroll down the screen as necessary to locate the entry with **Param Id** of "327". Double click on the corresponding **Param Value** field, and enter "1" to enable Alliance to send tones.

Locate the entry with **Param Id** of "358". Double click on the corresponding **Param Value** field, and enter "2" for **VIRTUAL\_MASTER**. This value indicates the IPC side is set to "Peer-Slave" on the QSIG trunk.

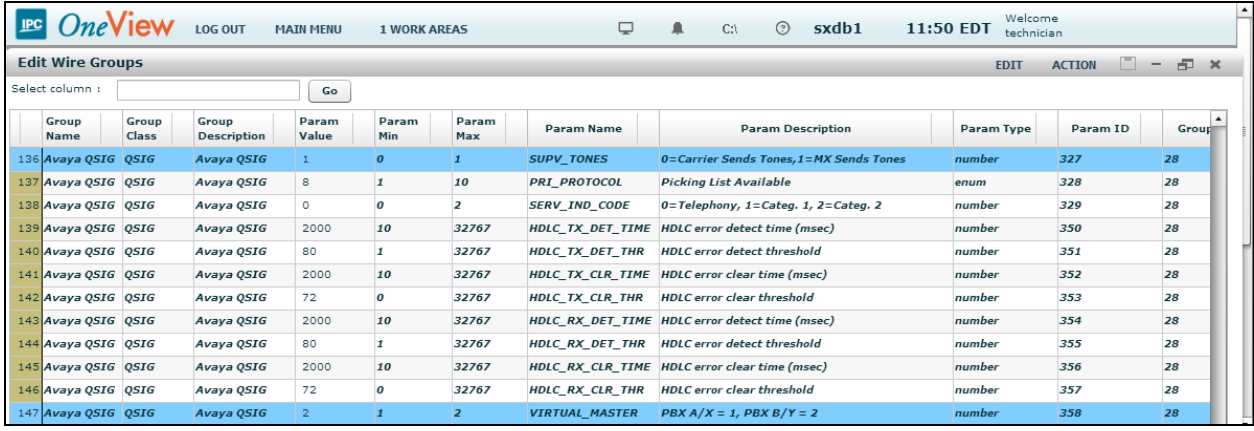

Scroll down the screen as necessary to locate entries with **Param Id** of "364-374" and "603- 604". Double click on the corresponding **Param Value** field, and set the values as shown below.

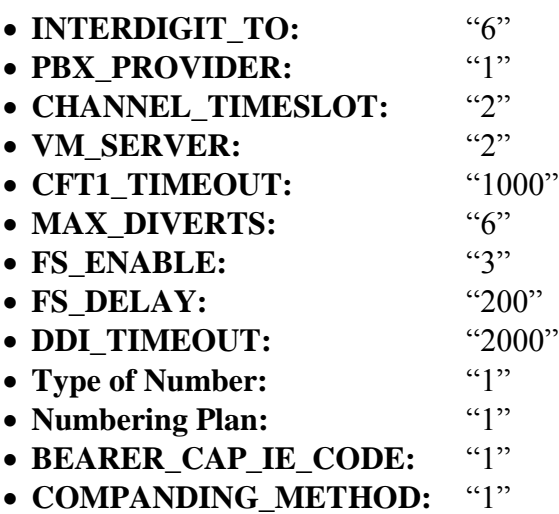

Note that the MAX\_DIVERTS value should match the maximum number of call forwarding hops from **Section [5.4](#page-7-0)**.

Also note that the COMPANDING\_METHOD in Alliance should match value set for Avaya side in **Section 5.5**. During the compliance test, Alaw was successfully tested.

Follow the system load procedure in **[2]** to reboot the QSIG trunk card.

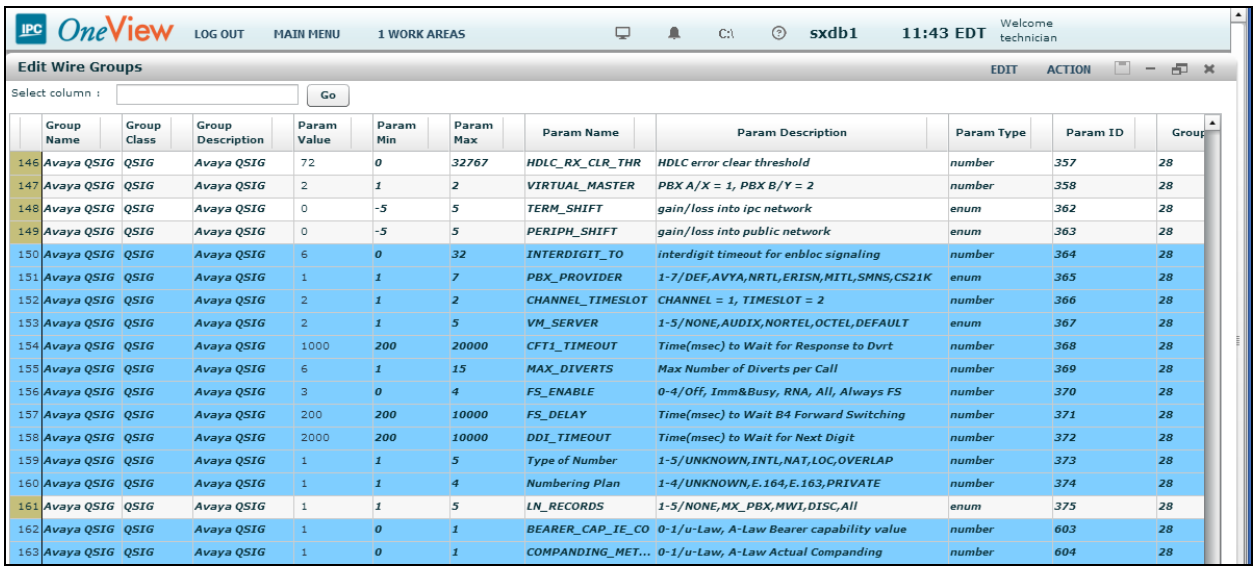

## **7. Verification Steps**

This section provides the tests that can be performed to verify proper configuration of Avaya Aura® Communication Manager and IPC Alliance MX.

From the Communication Manager SAT interface, verify the status of the ISDN trunk group by using the "status trunk n" command, where "n" is the ISDN trunk group number administered in **Section [5.6](#page-9-0)**. Verify that all trunks are in the "in-service/idle" state as shown below.

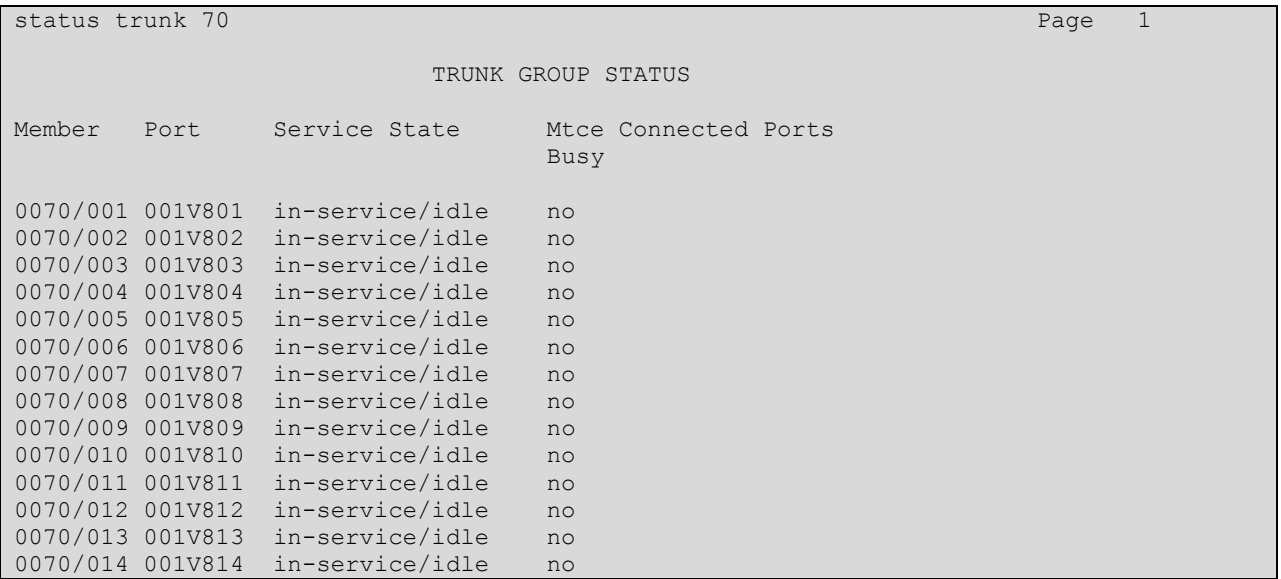

Verify the status of the ISDN signaling groups by using the "status signaling-group n" command, where "n" is the ISDN signaling group number administered in **Section 5.7**. Verify that the signaling group is "in-service" as indicated in the **Group State** and **Level 3 State** fields shown below.

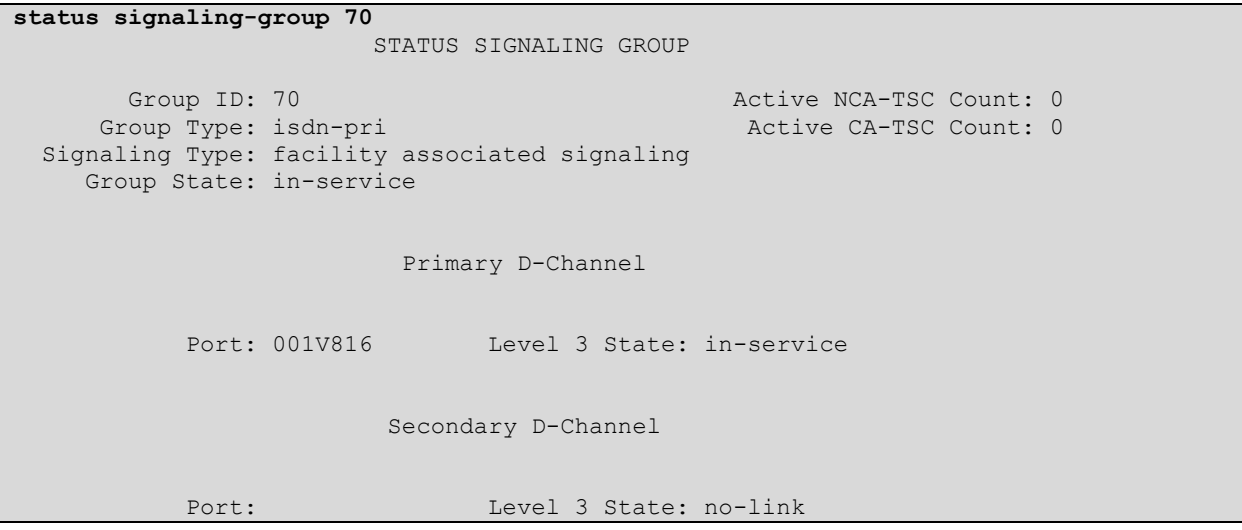

# **8. Conclusion**

These Application Notes describe the configuration steps required for IPC Alliance 16 to successfully interoperate with Avaya Aura® Communication Manager 6.3 using QSIG trunks. All feature and serviceability test cases were completed.

## **9. Additional References**

This section references the product documentation relevant to these Application Notes.

- **1.** *Administering Avaya Aura® Communication Manager*, Document 03-300509, Issue 10, Release 6.3, June 2014, available at [http://support.avaya.com.](http://support.avaya.com/)
- **2.** *IPC PATCH 16.02.01.09 Install Guide*, Revision Number 9, April 15, 2014, available upon request to IPC Support.

#### **©2014 Avaya Inc. All Rights Reserved.**

Avaya and the Avaya Logo are trademarks of Avaya Inc. All trademarks identified by ® and ™ are registered trademarks or trademarks, respectively, of Avaya Inc. All other trademarks are the property of their respective owners. The information provided in these Application Notes is subject to change without notice. The configurations, technical data, and recommendations provided in these Application Notes are believed to be accurate and dependable, but are presented without express or implied warranty. Users are responsible for their application of any products specified in these Application Notes.

Please e-mail any questions or comments pertaining to these Application Notes along with the full title name and filename, located in the lower right corner, directly to the Avaya DevConnect Program at [devconnect@avaya.com.](mailto:devconnect@avaya.com)